## **Jak wygenerować link w WeTransferze?**

**Czym jest WeTransfer i do czego służy?** Jest to internetowa platforma do darmowej wysyłki plików do 2GB (bezpłatnie). Służy do wysyłania dużych plików, nie mieszczących się na poczcie e-mail ze względu na ograniczenia dostawy hostingu.

Przesyłanie tą metodą jest bardzo proste i intuicyjne. Oto krótka instrukcja, jak wygenerować link z plikiem:

**Krok 1:** Aby wysłać pliki za pomocą linku w WeTransferze, wchodzimy na stronę: **<https://wetransfer.com/>**

Krok 2. Pojawi się propozycja założenia konta, którą pomijamy wybierając opcję "No thanks".

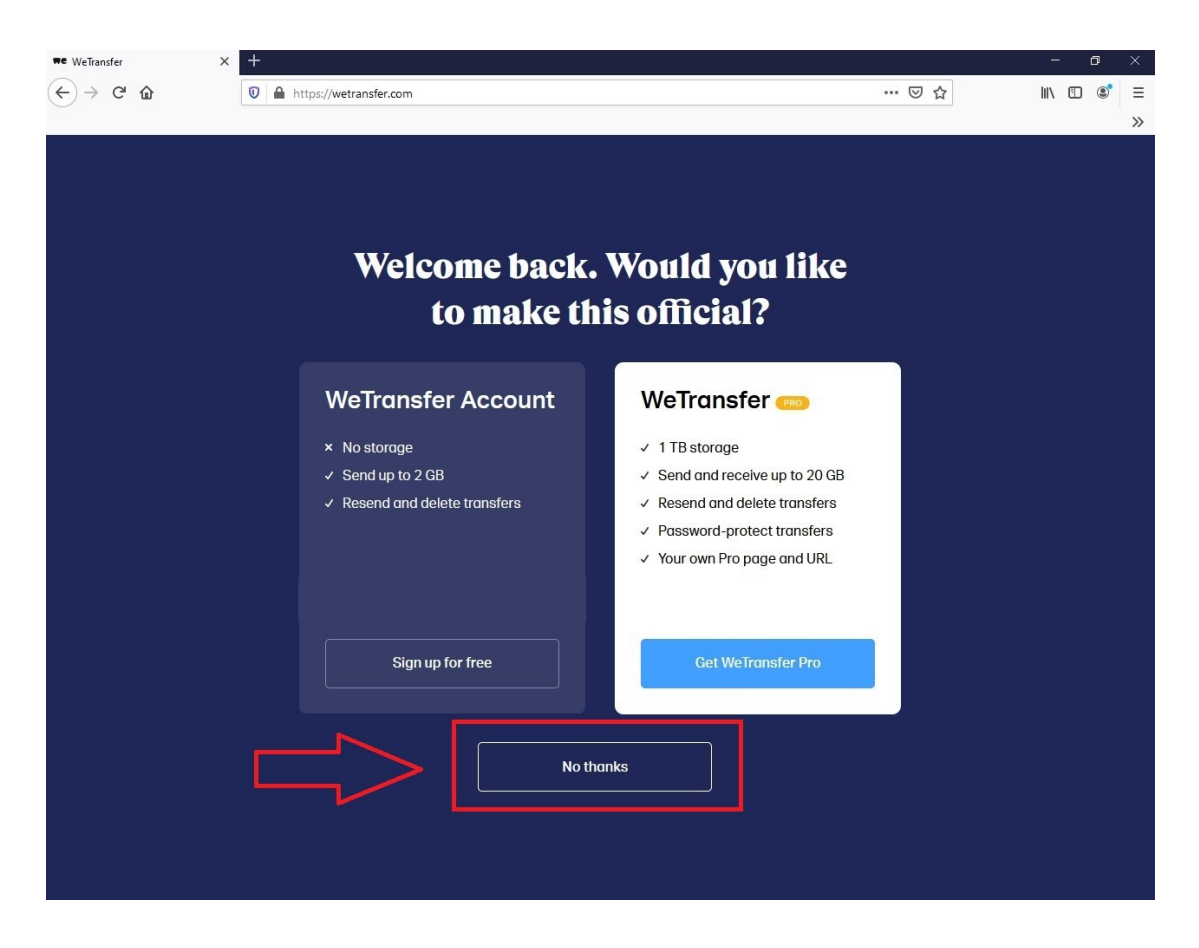

**Krok 3.** Potwierdzamy regulamin klikając **"I agree". Na ekranie może też pojawić się informacja, że** strona wykorzystuje pliki cookies (ciasteczka). Należy wtedy kliknąć polecenie "No thanks", aby **przejść dalej.**

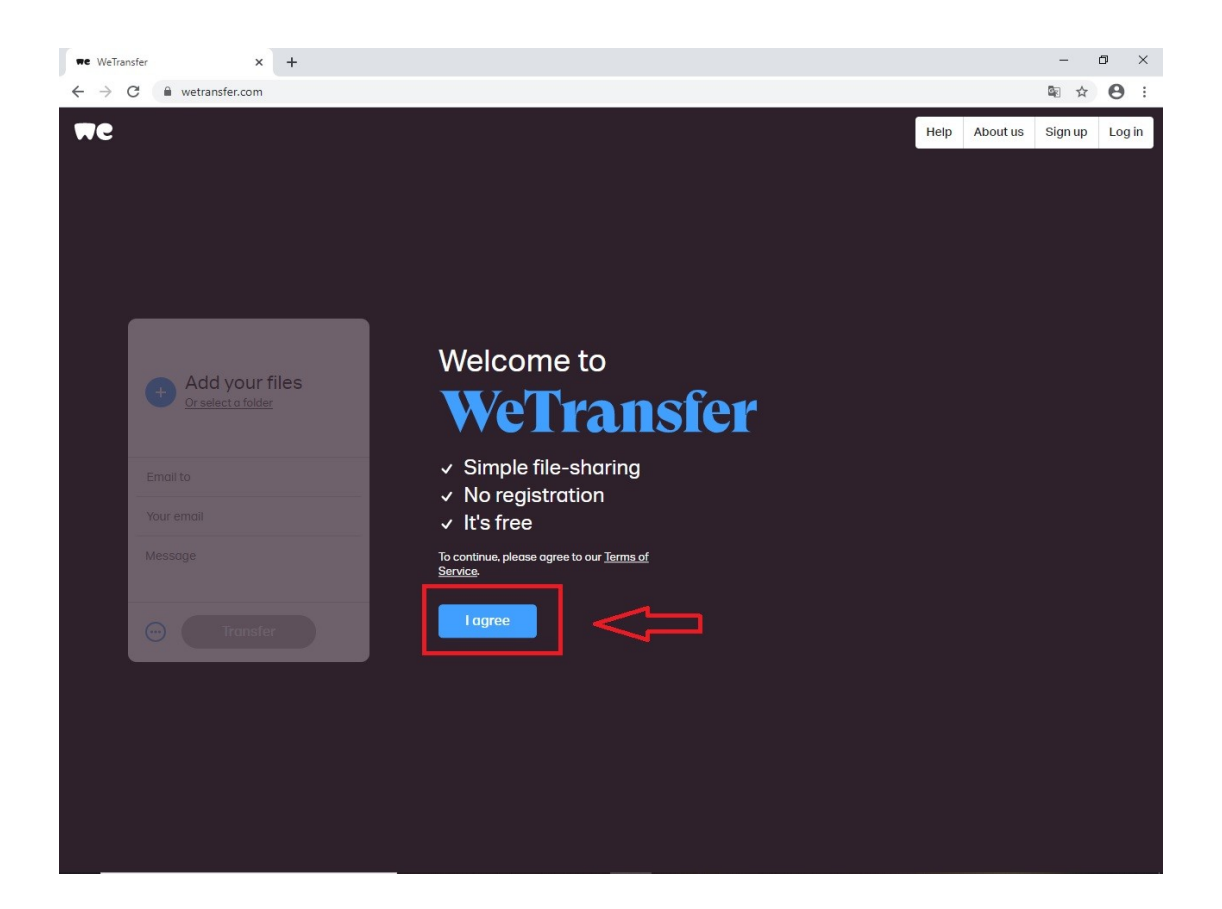

**Krok 4.** Aby dodać plik ze swojego komputera:

• klikamy "Add your files" (+). Po wybraniu tego polecenia uruchomi się nowe okno.

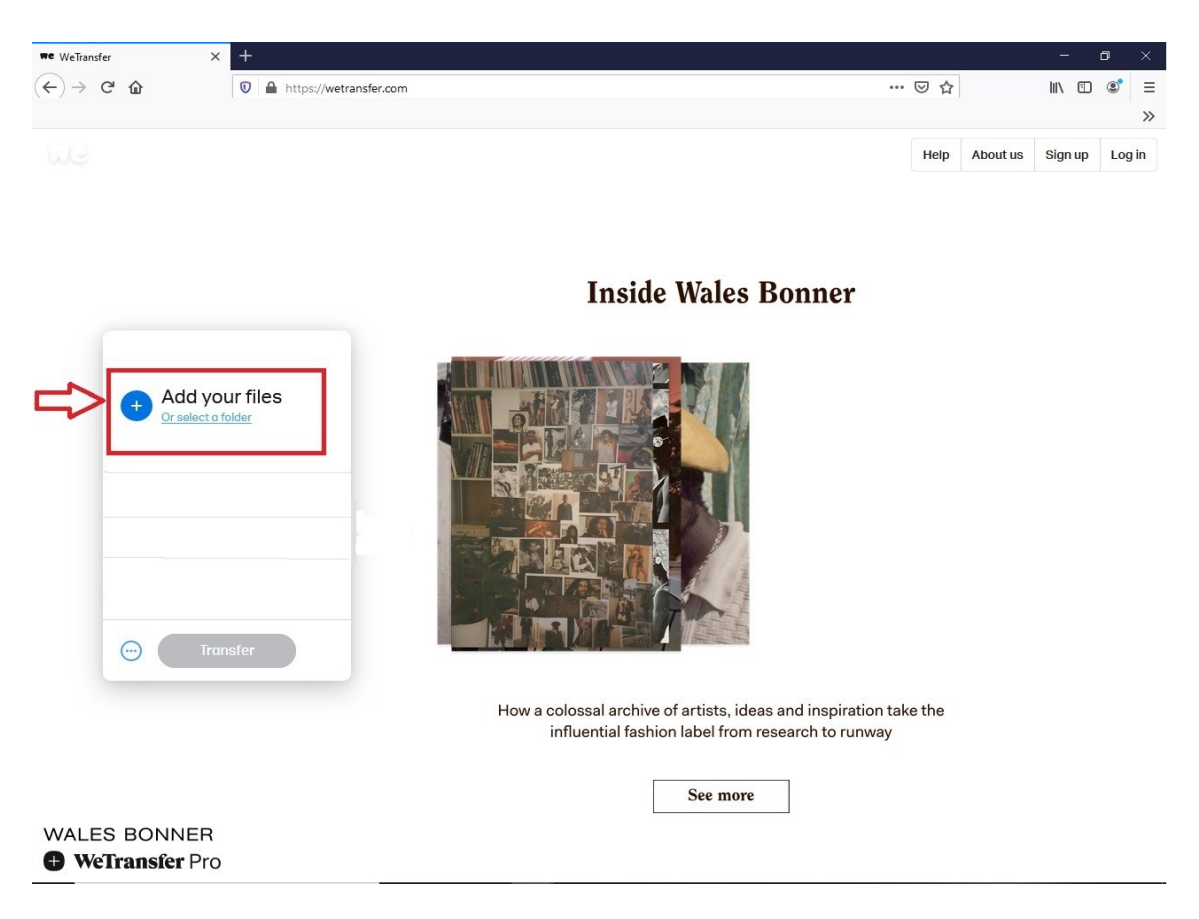

• Portal przekieruje użytkownika do wybrania pliku z zasobów jego komputera. Wybieramy pożądany plik i klikamy polecenie **"Otwórz";**

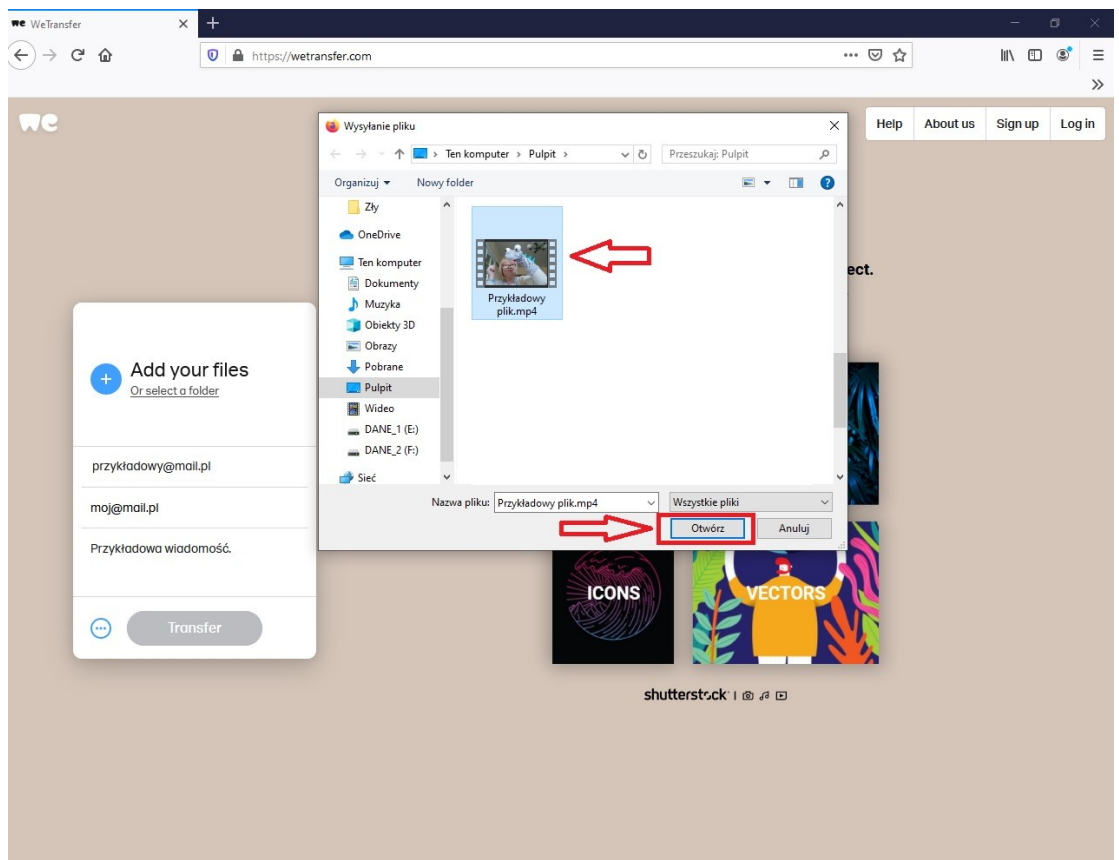

• kiedy plik jest załadowany, przechodzimy do generowania linku. Klikamy ikonę **(…)** widniejącą w lewym dolnym rogu okna zadań. Następnie zaznaczamy opcję "Get tranfser link" i potwierdzamy klikając "Get a link".

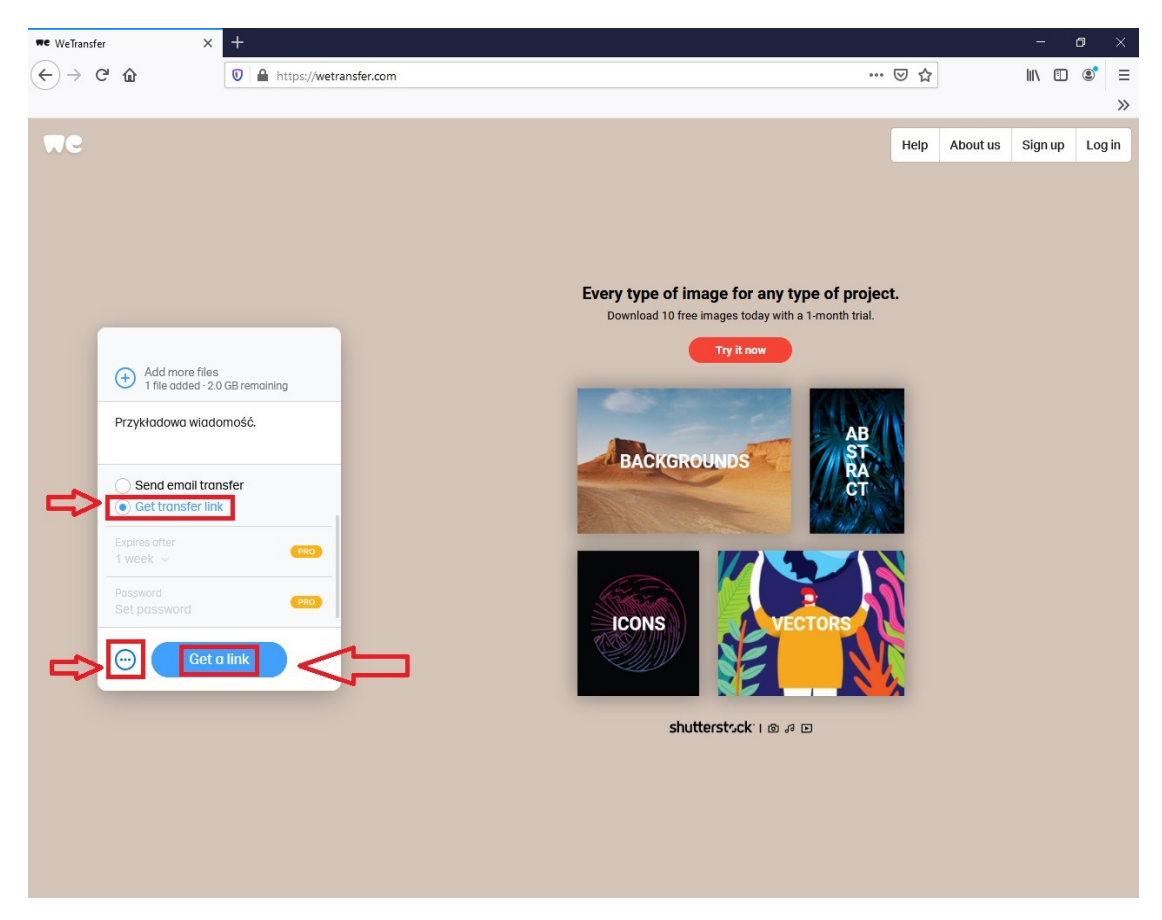

**Krok 5.** Portal rozpocznie generowanie linku z plikiem, pokazując postęp procesu w procentach. Może to potrwać kilka / kilkanaście minut. Należy zaczekać, aż plik załaduje się w całości.

**Krok 6.** Gdy link zostanie wygenerowany, pojawi się komunikat **"You're done!"**, co oznacza, że tworzenie linku z przesłanym plikiem zakończyło się sukcesem.

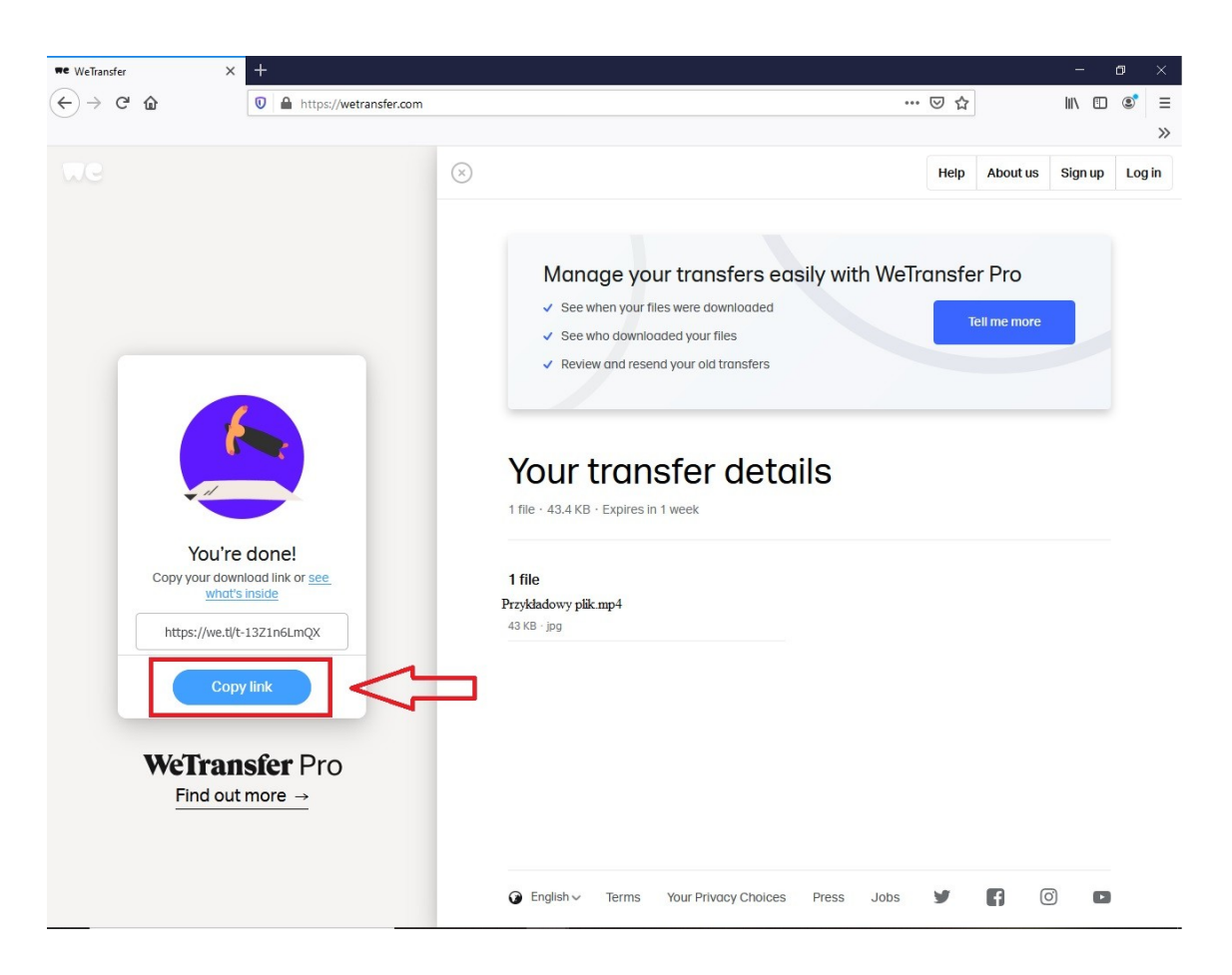

**Krok 7.** Utworzony link z plikiem należy skopiować klikając polecenie "Copy link".